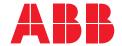

### **Quick Start Guide**

### Relion® 615 series

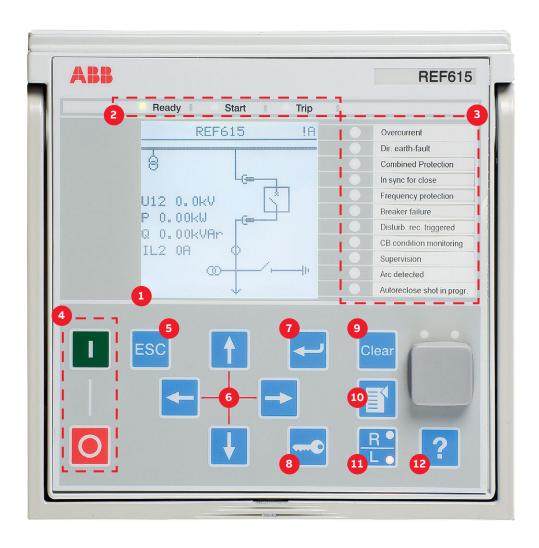

| 1  | Display                                        | Default view can be selected from single line diagram (SLD), measurements and main menu                                                                                                    |  |
|----|------------------------------------------------|----------------------------------------------------------------------------------------------------|--|
| 2  | Self-supervision and protection indicator LEDs | Ready-LED steady: OK, Ready-LED flashing: Internal Relay Fault (IRF), Start-LED steady: protection started, Start-LED flashing: protection function blocked, Trip-LED: protection operated |  |
| 3  | Programmable LEDs                              | Can be programmed for alarming and indication with latching and/or flashing features                                                                                                    |  |
| 4  | Control Circuit Breaker (CB)                   | Press open/close and confirm by pressing enter. If there is more than one controllable object select the object first with navigation buttons. Note: control has to be in Local mode.      |  |
| 5  | Escape / Cancel                                | Used for canceling actions and leaving setting mode without saving the values. Returns back to menu.                                                                                       |  |
| 6  | Navigation                                     | Left = go back, Right = go further, Up = scroll up, Down = scroll down. Up/down can also be used when selecting controllable objects like breakers and switches in single line diagram.    |  |
| 7  | Enter / Select                                 | Entering to parameter setting mode and confirming new values                                                                                                    |  |
| 8  | Authorization                                  | If authorization is used you can log in or log out using this button                                                                                                    |  |
| 9  | Clear                                          | Clearing events and indications, see next page for further details                                                                                                    |  |
| 10 | Menu                                           | Switch views in between the main menu, single line diagram and measurements                                                                                                    |  |
| 11 | Local / Remote                                 | Changes the control between Local/Remote                                                                                                    |  |
| 12 | Help                                           | View help messages                                                                                                    |  |

## **Using the local HMI**

#### Accessing main menu and changing parameters

Press [1] to navigate between main menu, measurements and single-line diagram.

Press → and select which setting value you want to change and press → to change it with ↑ or ↓ keys. If there is "#" mark at the same line with parameter value, you have to first select which setting group parameter you want to change. If there is no "#" mark then you can change the value directly by pressing ← and then with ↑ or ↓ or ← or → keys.

You can change all parameters in the same way. The most common function block names are described at the end of this document.

#### Storing settings

After making changes to parameters they have to be stored to get them into use. Store the settings by going back to main menu by pressing 
or using the key. When IED asks confirmation to commit changes, answer "Yes". Some changes require the IED to reboot before the changes can be taken into use. Reboot the IED by going to Menu → Configuration → General → Software reset or switching the auxiliary power off and back on.

### Changing the overcurrent start value

### Changing function block naming from IEC 61850 names to IEC 60617 or ANSI

Menu → Configuration → HMI → FB Naming convention

### Checking binary input value

Menu → Monitoring → I/O Status → Binary input values → select correct BIO card

### Checking fault records and the currents and voltages of the latest faults

 $\textbf{Menu} \rightarrow \textbf{Monitoring} \rightarrow \textbf{Recorded data} \rightarrow \textbf{Fault record}$ 

### Changing the display contrast

Hold and press or to change the display contrast. If you want to store the contrast go first in the menu and then go back to the default view, so that A (Administrator) appears to the right upper corner. If authentication is enabled you need to login and then change the contrast.

### Clearing events and indications

There are two ways to do this:

- Go to clear menu by pressing or selecting Clear from the main menu. Then select what you want to clear and press → press ↑ (Clear text will appear and Cancel will disappear) and then press ✓.
- Press hold for three seconds to clear indications and immediately after that three seconds again to clear LEDs.

### Checking IED order code, serial number, HW revision and software version

Menu → Information → Product Identifiers

#### Display header area

The icon area at the upper right corner of the dislay shows the current action or user level. These are described below:

S = Parameters are being stored, ! = Warning and/or indication

V = Viewer, O = Operator, E = Engineer, A = Administrator

#### I/O status

Menu → Monitoring → I/O status

From here you can check the input and output data of a function block. More information about function block operation can be found under **Monitored data**. Physical input/output statuses, communication monitoring etc are also available.

### Changing the language

Menu → Language

Or you can push [550] and  $\leftarrow$  anywhere in the menu and language will be changed. English is always the default language and there can be maximum of two additional languages in the IED.

### Changing the default view

 $Menu \rightarrow Configuration \rightarrow HMI \rightarrow Default \ View$ 

### Reading the Internal Relay Fault (IRF) code

 $\textbf{Menu} \rightarrow \textbf{Monitoring} \rightarrow \textbf{IED Status} \rightarrow \textbf{Self-supervision}$ 

### **Restoring factory settings**

Warning! All parameter settings will be overwritten with the default values. During normal use, a sudden change of the settings can cause a protection function to trip.

Menu → Configuration → General → Factory Setting

Using the local HMI

Complete customer documentation is available in the product pages that can be accessed through **abb.com/relion**.

# **Function block naming**

The most common function blocks are listed below, see the full list from the operators manual. Available function blocks varies depending on the selected IED and standard configuration. The last digit indicates the instance number of the block, only the first instance is listed below.

| IEC 61850     | IEC 60617       | ANSI                    |
|---------------|-----------------|-------------------------|
| ARCSARC1      | ARC (1)         | 50L/50NL (1)            |
| CBXCBR1       | I < → O CB      | I < → O CB              |
| CCBRBRF1      | 3I>/Io>BF       | 51BF/51NBF              |
| CCRDIF        | MCS 3I          | MCS 3I                  |
| DARREC1       | O → I           | 79                      |
| DCSXSWI1      | I < → O DC (1)  | I < → O DC (1)          |
| DEFHPDEF1     | 10>> →          | 67N-2                   |
| DEFLPDEF1     | lo> → (1)       | 67N-1 (1)               |
| DPHHPDOC1     | 3 >> →          | 67-2                    |
| DPHLPDOC1     | 3 > → (1)       | 67-1 (1)                |
| DPHLPDOC1     | lo>> (1)        | 51N-2 (1)               |
| FIPTOC1       | lo>>>           | 50N/51N                 |
| FLPTOC1       | lo> (1)         | 51N-1 (1)               |
| ESMGAPC1      | ESTART          | ESTART                  |
| ESSXSWI1      | I < → O ES      | I < → O ES              |
| FRPFRQ1       | f>/f<,df/dt (1) | 81 (1)                  |
| HREFPDIF1     | dloHi>          | 87NH                    |
| NRPHAR1       | 3I2f>           | 68                      |
| NTRPTEF1      | lo> → IEF       | 67NIEF                  |
| JAMPTOC1      | lst>            | 51LR                    |
| NPLDF1        | 3dl>L           | 87L                     |
| OFLPTUC1      | 31<             | 37                      |
| <br>LREFPNDF1 | dloLo>          | 87NL                    |
| _SHDPFRQ1     | UFLS/R          | 81LSH                   |
| MPTTR1        | 3Ith>M          | 49M                     |
| NSPTOC1       | 12> (1)         | 46 (1)                  |
| NSPTOV1       | U2> (1)         | 470-(1)                 |
| DLATCC1       | COLTC           | 90V                     |
| PDNSPTOC1     | 12/11>          | 46PD                    |
| PHHPTOC1      | 3I>> (1)        | 51P-2 (1)               |
| PHIPTOC1      | 3I>>> (1)       | 50P/51P (1)             |
| PHLPTOC1      | 3 > (1)         | 51P-1 (1)               |
| PHPTOV1       | 3U> (1)         | 59 (1)                  |
| PHPTUV1       | 3U< (1)         | 27 (1)                  |
| PREVPTOC1     | 12>>            | 46R                     |
| PSPTUV1       | U1< (1)         | 47U+ (1)                |
| ROVPTOV1      | Uo> (1)         | 59G (1)                 |
| SECRSYN       | SYNC            | 25                      |
| SEQRFUF1      | FUSEF           | 60                      |
| SSCBR1        | CBCM            | CBCM                    |
| STTPMSU1      | Is2t n<         | 49, 66, 48, 51LR        |
|               |                 | 49, 66, 48, 51LR<br>49F |
| T1PTTR1       | 3Ith>F          |                         |
| TCSSCBR1      | TCS (1)         | TCM (1)                 |
| FPOSSLTC1     | TPOSM           | 84M                     |
| TR2PTDF1      | 3dI>T           | 94/86 (1)               |

For more information, please contact

### **ABB Distribution Solutions**

P.O. Box 699 FI-65101 Vaasa, Finland Phone: + 358 10 22 11

### abb.com/substationautomation